# <span id="page-0-0"></span>**Cart Discount Promo Codes**

# **Overview**

Cart Discount promotion codes give your customers either a percentage or dollar discount on their order. To be eligible, the customer simply needs to meet a minimum spend requirement.

If you like, you can even exclude certain products from the promotion. Excluded products will not count toward the spend requirement, and may or may not be discounted.

In the example below, we'll create a Cart Discount promotion for '20% off orders over \$250'. This promo will exclude exercise machines.

The Promotion Codes feature must be enabled for your website. On BPD sites, you can do this at **Settings Payment & Checkout Promotion**  ➀ **Codes**

## Step-by-step guide

- 1. In the CMS, navigate to **Campaigns & Promotions Promotion Codes**.
- 2. On the top right of the screen, click '**Add Promotion Code**'.

**Add Promotion Code** 

- 3. From **Select Promotion Type**, select **Cart**.
- 4. Next, decide whether your customer will get a **dollar** or **percentage discount** and select your scenario accordingly. Our example will use the % discount.

When I spend X dollars then I get a Y dollar discount The customer gets a discount of a certain dollar amount once they spend over a minimum amount.

When I spend X dollars then I get a Y percentage discount

The customer gets a discount of a certain percentage of the order total once they spend a minimum amount.

5. Enter the **Promotion Code** (no spaces). This is what your customer enters at checkout to redeem the promo. Promotion Code \*

### 20off250

- **O** The code that the end user enters into the 'Apply Promotion Code' field
- 6. Give the promotion a **description**. This will be displayed in the user's order summary during checkout. Description \*

20% off orders over \$250

 $\bullet$  The description of the promotion code when it is displayed on the cart and order summary

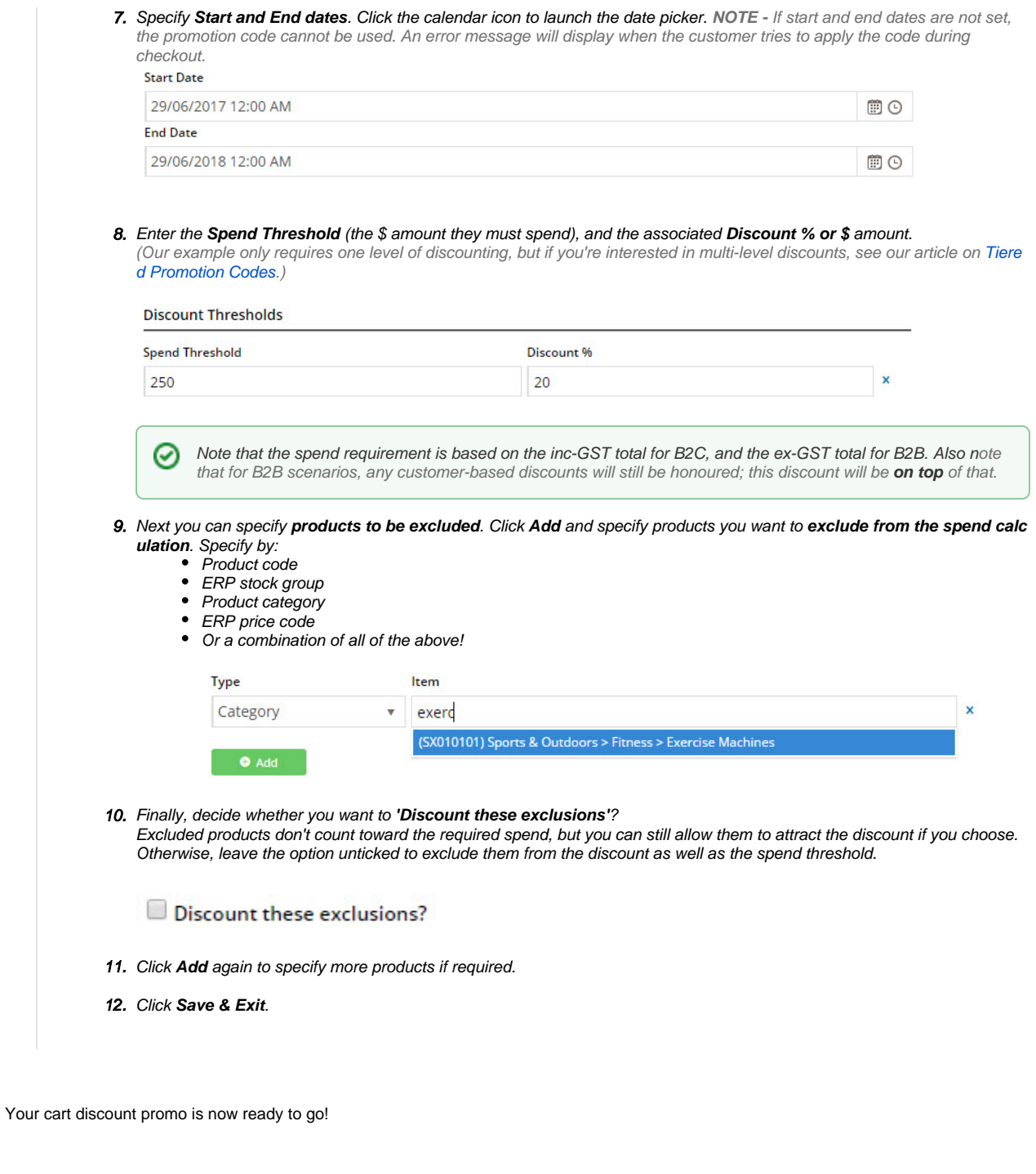

**Promo Codes - Additional Options**

Access Additional Options

To access Additional Options:

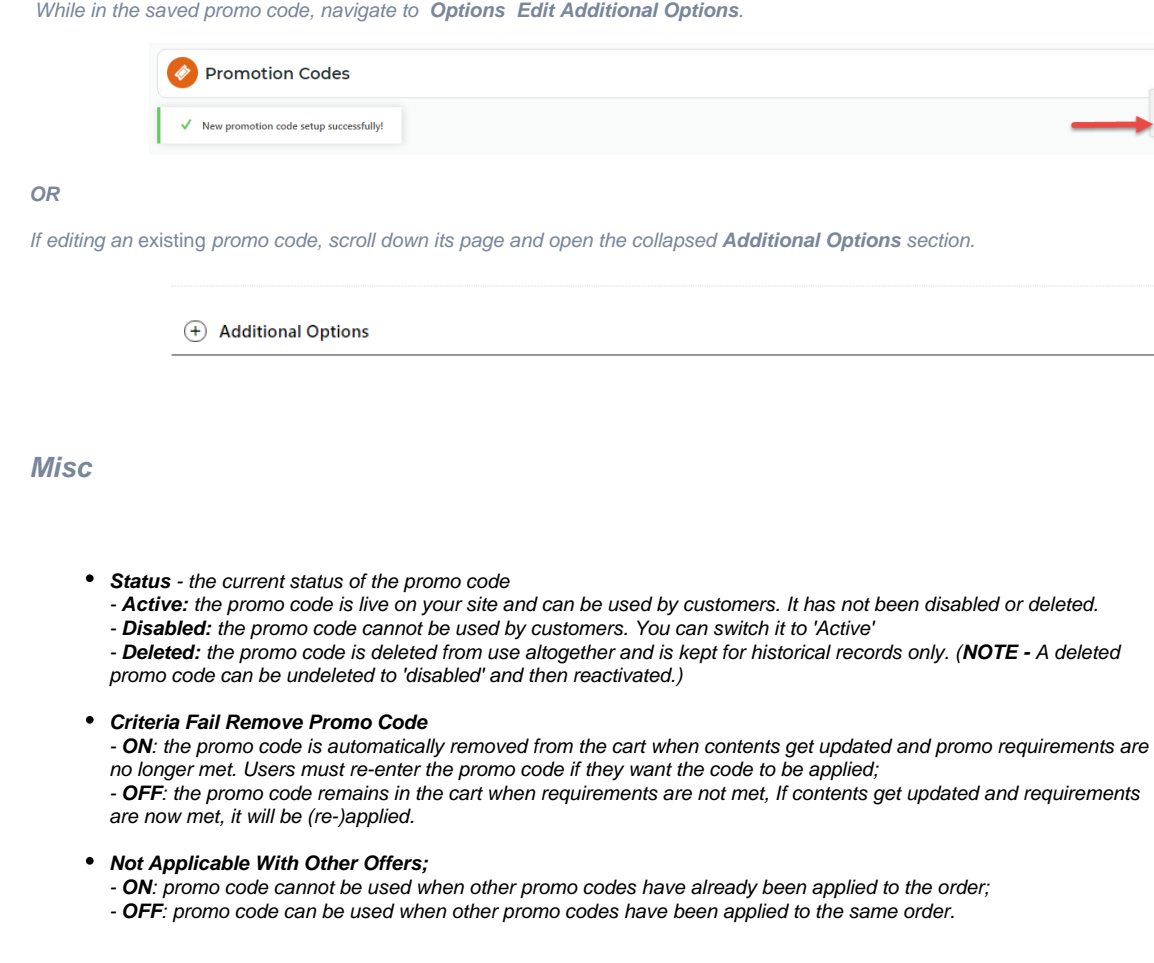

#### **IMPORTANT** ⋒

Letting customers use more than one promotion code in an order must first be enabled by Commerce Vision. Contact CV Support and request stacked promotions to be enabled.

 $\Theta$  Opt

New Promotion Code **D** Edit Additional Options

#### **Free Product To Be Added in Pronto** (applies only for Promo Codes that add a free product)

For Promo Codes with free products, you can choose between adding the free product online upon order submission or in the ERP (Pronto) when the order is integrated. Toggle ON or OFF **Free Product To Be Added in Pronto**. Default: OFF

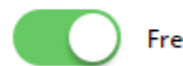

Free Product To Be Added In Pronto

In the order placed, received and confirmation emails, how the free product is displayed depends on the option selected.

 $\circ$  When OFF, the free product is added online. In the emails, the free product displays as an item with a cost of \$0.00 in the product order line of your Order Summary

.

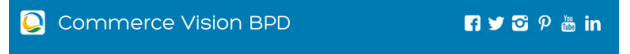

### **Order Received**

Web Reference: 100011804<br>Thanks for your order! It's currently with our Customer Service team for review; you'll receive an email confirmation with<br>the order number shortly. In the meantime, if you have any questions, plea

#### **Order Summary**

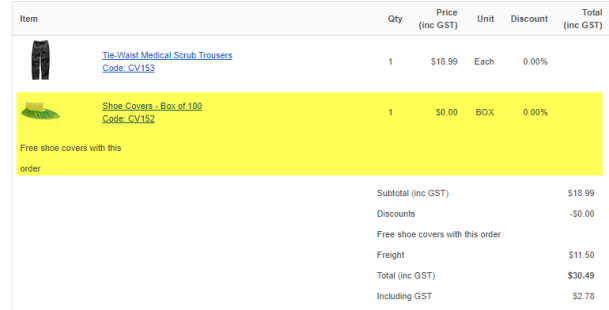

 $\circ$  When ON, the free product is added in the ERP. When you toggle ON this setting, confirm you want the free product added in the ERP.

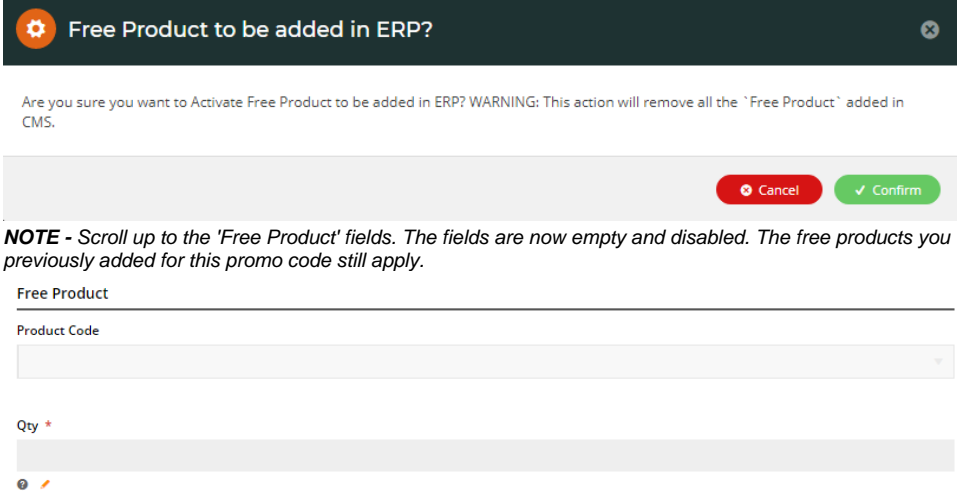

The Order Placed, Received and Confirmation emails by default will not display the free product separately in an order line in Order Summary.

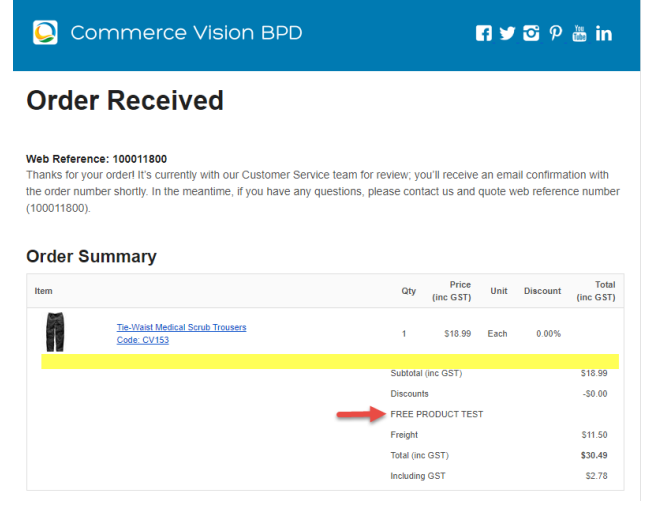

To add a note line about the free product in the Order Summary section, toggle ON the '**Show Note Lines on Individual Lines?**' option in the [Email Order Summary widget](https://cvconnect.commercevision.com.au/display/KB/Email+Order+Summary+Widget) for any applicable email template (e.g., Order Received, Order Placed, Order Confirmation). The Promotion Code and Description will be added to the Order Summary.

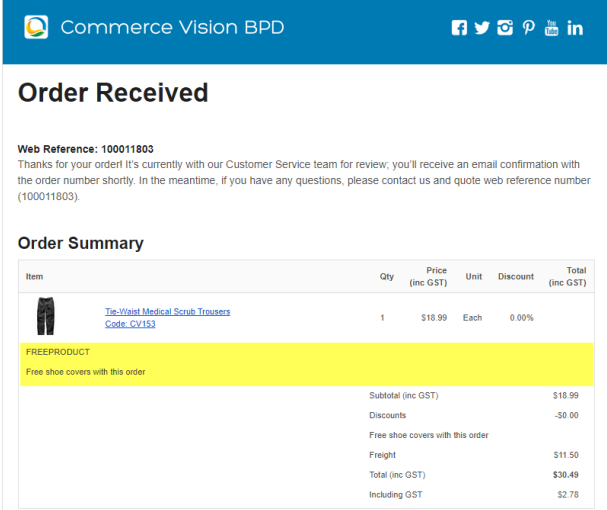

**NOTE -** For the free product and quantity to appear as an order line item in the sales receipt, they must be added to the sales order manually in Pronto after integration.

**Postcode Exclusion List** - (for free freight promo codes only) If required, enter single postcodes and/or postcode ranges (each comma-separated) to exclude. Follow Australia Post's four digit conventions so a three digit code would be '0200' instead of '200'.

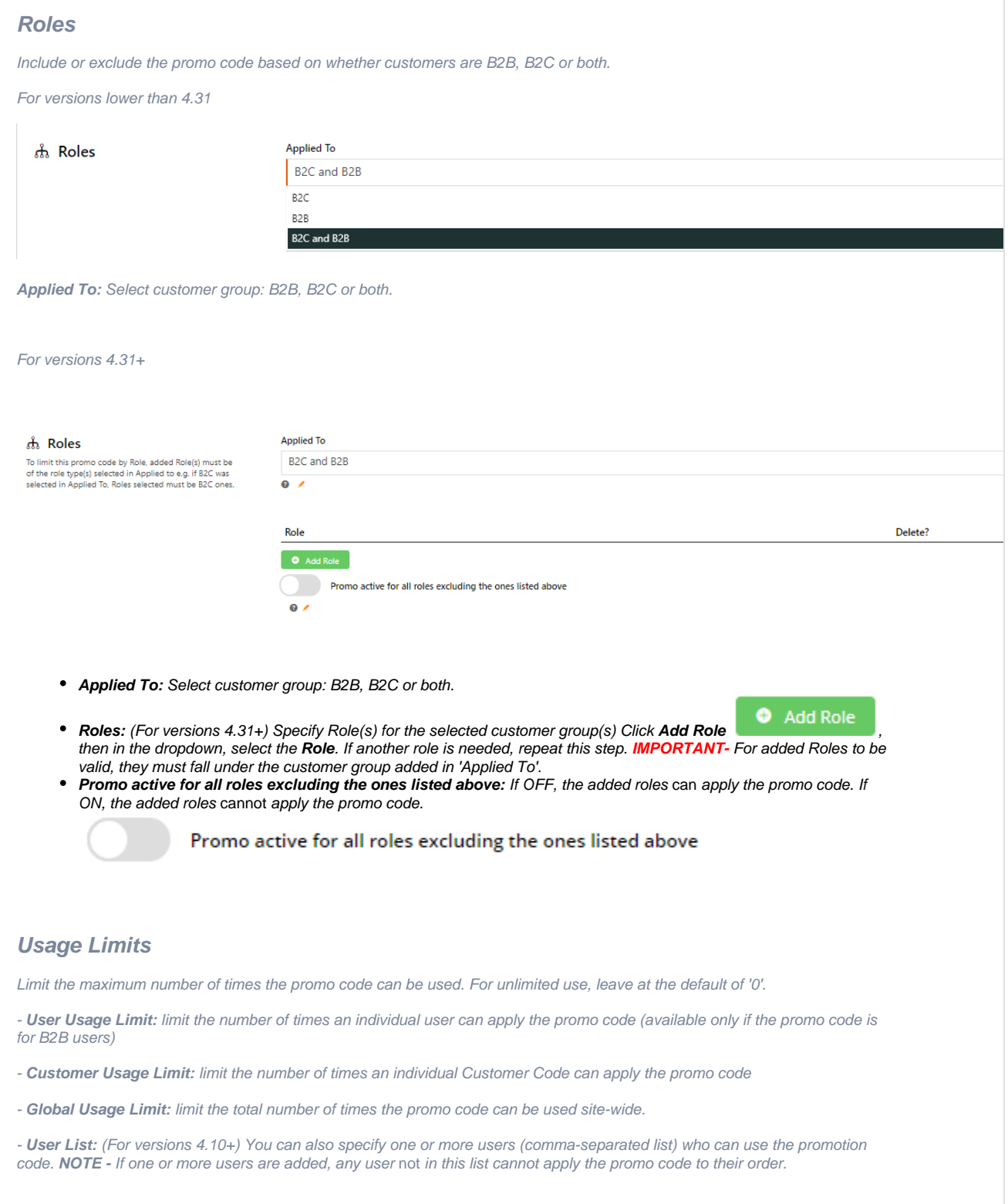

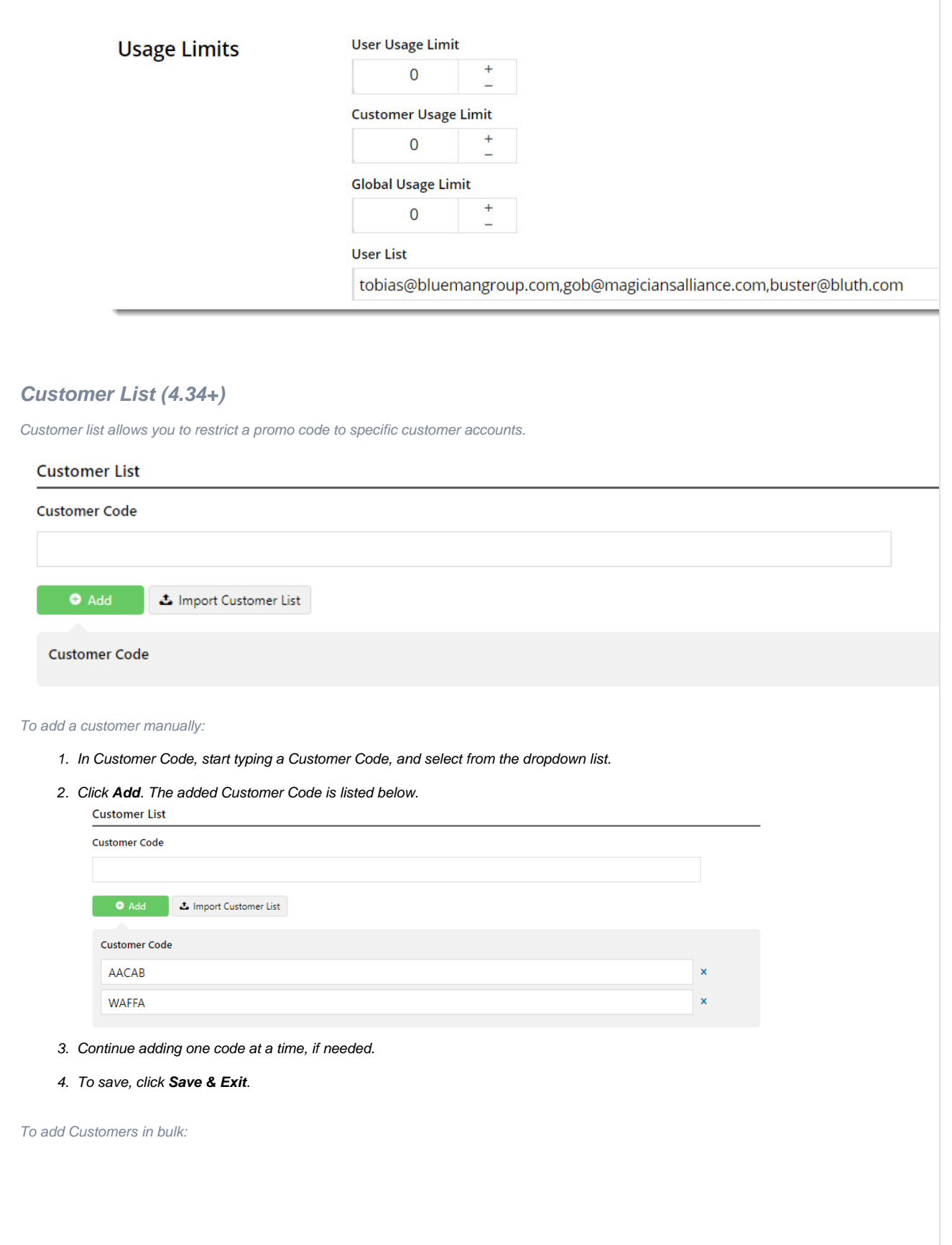

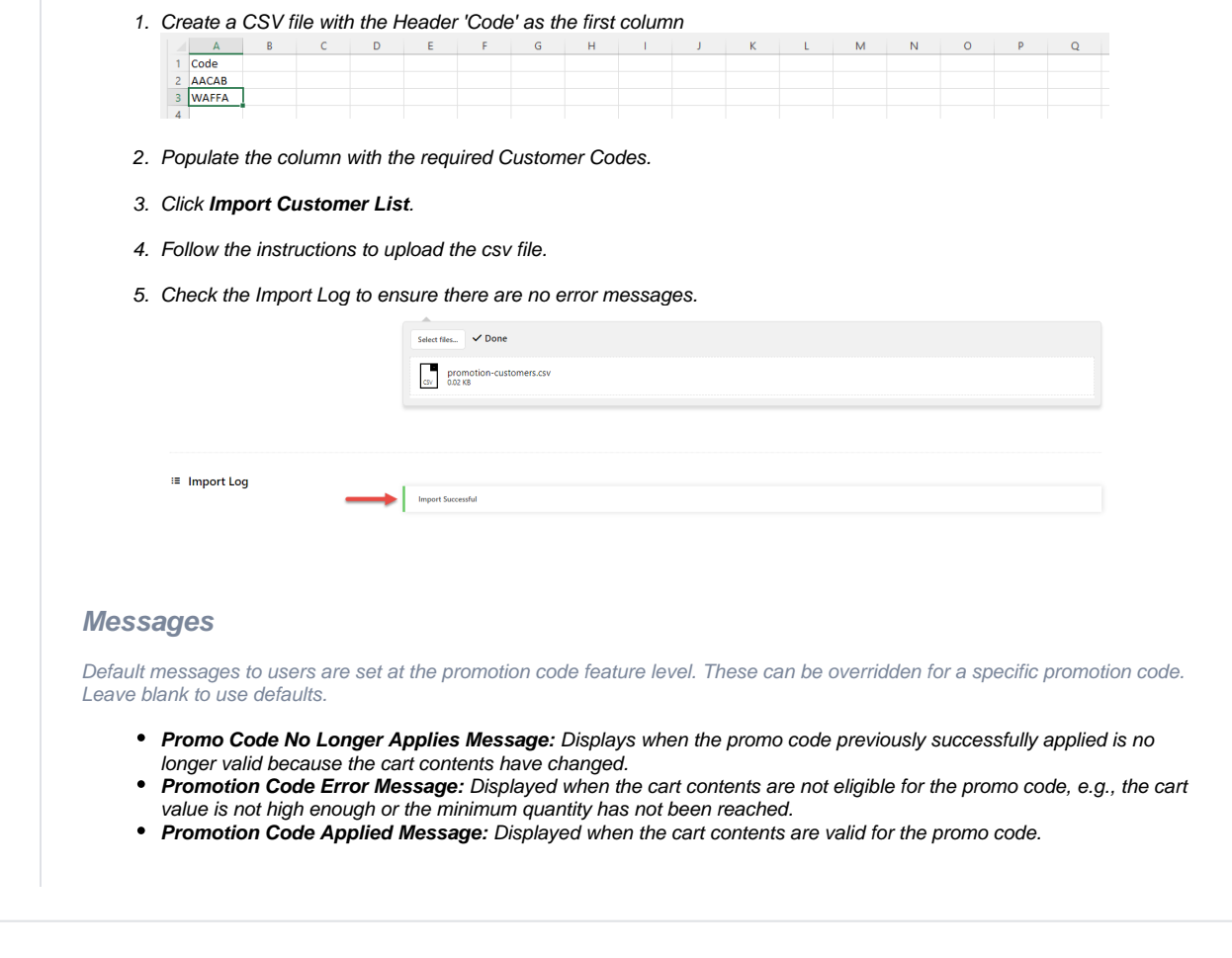

We recommend that Promotion Codes be configured on your Stage site and thoroughly tested to ensure behaviour is as expected.

# Additional Information

Specific products, product groups, or product categories can be excluded from the promotion.

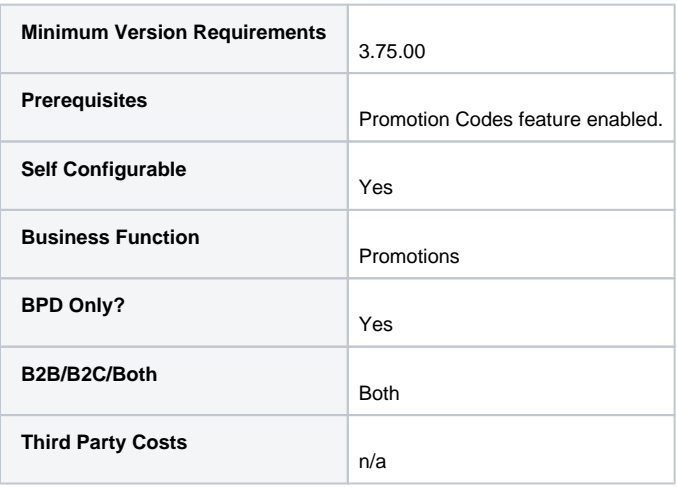

# Related help

- [Promo Codes Additional Options](https://cvconnect.commercevision.com.au/display/KB/Promo+Codes+-+Additional+Options)
- [Mixed Product Buy Pricing Promotion](https://cvconnect.commercevision.com.au/display/KB/Mixed+Product+Buy+Pricing+Promotion)
- [Online Discounts](https://cvconnect.commercevision.com.au/display/KB/Online+Discounts)
- [Promotions](https://cvconnect.commercevision.com.au/display/KB/Promotions)
- [Whole Order Discounts](https://cvconnect.commercevision.com.au/display/KB/Whole+Order+Discounts) [Delete expired Promo Codes](https://cvconnect.commercevision.com.au/display/KB/Delete+expired+Promo+Codes)
- [Buy X Quantity of a Product and Get Y Quantity of Specific Product at Special Price](https://cvconnect.commercevision.com.au/display/KB/Buy+X+Quantity+of+a+Product+and+Get+Y+Quantity+of+Specific+Product+at+Special+Price)
- [Cart Discount Promo Codes](#page-0-0)
- [Free Product Promo Codes](https://cvconnect.commercevision.com.au/display/KB/Free+Product+Promo+Codes)
- [Promotion Codes Overview](https://cvconnect.commercevision.com.au/display/KB/Promotion+Codes+Overview)
- [Free Freight Promo Codes](https://cvconnect.commercevision.com.au/display/KB/Free+Freight+Promo+Codes)
- [Repeating Promo Codes](https://cvconnect.commercevision.com.au/display/KB/Repeating+Promo+Codes)
- [Tiered Promotion Codes](https://cvconnect.commercevision.com.au/display/KB/Tiered+Promotion+Codes)